# **QUICK REFERENCE CARD TRAINING COORDINATOR**

### **LAGOV EMPLOYEES (P IDS) ONLY**

### **STATE OF LOUISIANA**

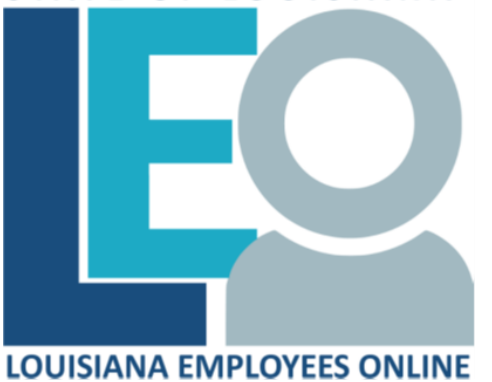

### **[Click for PRINTABLE VERSION](https://wwwprd.doa.louisiana.gov/lagov/QuickRef/Training_Coordinator_LaGov_Print.pdf)**

#### Log into **LEO**

From the *Louisiana.gov* page, locate Online Services and click [LEO: Louisiana State Employees Online](https://leo.doa.louisiana.gov/) **or** enter this address: <https://leo.doa.louisiana.gov/> click **Training Coordinator** tab

#### **Prebook Participant for ILT Course (LSO\_PV00)**

- 1) Click Maintain Bookings/Email
- 2) Click in the **Course Type** field and click  $\boxed{1}$  (Matchcode) button to search for a Course Type.
- 3) Enter a portion of the Course Name as a search string after the \* for wildcarding in **Search Term**, click  $\Box$ , select the course type from the Search list and click  $\blacksquare$
- 4) Enter the employee's personnel number in **Person** field.
- **or**
- Click (Matchcode) to search, change the **Category** to **Last name – First name,** enter the employee's name in the fields and click  $\Box$  Select the employee from the search list and click  $\blacktriangledown$
- 5) Press **Enter** to display available course offerings.
- 6) Click  $\left| \frac{\text{Prebook}}{\text{Deff}} \right|$  button if no course offerings available to suit the employee's needs.
- 7) Enter a Prebooking **End Date**.
- **Note:** The Prebooking End Date should indicate date by which the employee must have the Course Type completed.
- 8) Click  $\Box$ . Message "Participant was prebooked for the course **type**" displays.
- 9) Click  $\boxed{\times}$  to close this iView window.

#### **Book Participant (LSO\_PV00)**

- 1) Click Maintain Bookings/Email
- 2) Click in the **Course Type** field and click  $\boxed{1}$  (Matchcode) button to search for a Course Type.
- 3) Enter a portion of the Course Name as a search string after the \* for wildcarding in **Search Term,** click  $\Box$ , select the course
	- type from the Search list and click  $\blacksquare$
- 4) Enter the employee's personnel number in **Person** field.
	- **or**

Click (Matchcode) to search, change the Category to **Last name – First name,** enter the employee's name in the fields and click  $\boxed{0}$ . Select the employee from the search list and  $click$ 

- 5) Press **Enter** for the available Course Offerings to display.
- 6) Select the appropriate course date.
- $Click$  Normal booking  $and$  Book
	- The message "**Participation was booked**" displays.

If you receive the warning message "**There is already a prebooking for the same course type**", click **Confirm Booking** to complete the booking and cancel the prebooking.

Note: If you receive a <sup>co</sup> error message, click New Entry to clear the error.

8) Click  $\boxed{\times}$  to close this iView window.

#### **Replace Participant (LSO\_PV00)**

- 1) Click **Maintain Bookings/Email**
- 2) Click in the **Course Type** field and click  $\left|\overrightarrow{w}\right|$  (Matchcode) to search for a Course Type.
- 3) Enter a portion of the Course Name as a search string after the
	- \* for wildcarding in **Search Term**, click **(iii)**, select the course
	- type from the Search list and click
- 4) Press **Enter** for available Course Offerings to display.
- 5) Enter the personnel number in **Person** field to be replaced.
- 6) Click Menual > **Participation > Replace** from the dropdown.
- 7) Click Replacement Partic.
- 8) On the Replace Participant iView enter **P** (Person) for **Typ** and the number of person you want to have the seat in the **Attendee** field.
- 9) Click  $\Box$  Message "Participant was replaced" displays.
- 10) Click  $\boxed{\times}$  to close the Prebook Data iView window.

#### **Cancel Participant from Course (LSO\_PV00)**

- 1) Click Maintain Bookings/Email
- 2) Enter the employee's personnel number in **Person** field.
- 3) Click Cancel Participation
- 4) Select the entry (course) to be cancelled. Be careful to select the correct one.
- 5) Select a **Reason Canceled** from the dropdown list and click . The message "**Participation booking was cancelled**" displays.
- 6) Click  $\boxed{\times}$  to close this iView window.

## **Add Work Phone/Email (PA30)**

- 1) Click Maintain Bookings/Email
- 2) Enter the employees **Personnel No.** in **Person** field and click
	- the (Change Particpnt) button.
- 3) Enter a **Period From** date (today) and a **To** Date (12/31/9999).
- 4) Enter **0105** in the **Infotype** field and **0010 (E-mail)** or **0020 (work phone)** in the **STy (Subtype)** field. Click **OVETVIEW** to verify if an email or phone number record exists.
- 5) If it does not exist, click  $\boxed{\text{Create}}$  to add a record.
- 6) Enter **ID/number** (email address) or **Telephone** (phone number).
- 7) Click <sup>Save</sup> . Message "**Record created"** displays.
- **Note:** If you receive a **D** message stating **ID/Number already used for Person number 9999**, verify if it is a shared email address or the person's supervisor's email address. If so press the **Enter**.
- 8) Click  $\overline{\phantom{a}}$  Back to return to the **Book Participation** screen **OR**  $\mathbf{x}$  to close this iView window.

### **Update Work Phone/Email (PA30)**

- 1) Click Maintain Bookings/Email
- 2) Enter the employees **Personnel No.** in **Person** field and click the  $\blacksquare$
- 3) (Change Particpnt) button.
- 4) Enter a **Period From** date (today) and a **To** Date (12/31/9999).
- 5) Enter **0105** in the **Infotype** field and **0010 (E-mail) or 0020 (work phone)** in the **STy** (Subtype) field and click the button.
- 6) Enter the updated email or telephone number and click  $\frac{Save}{E}$ . The Warning message "**Record valid from \_\_/\_\_/\_\_ to \_\_/\_\_/\_\_ delimited at end**" displays.
- 7) Click <sup>Save</sup> again and message "**Record created**" displays.
- 8) Click  $\overline{Back}$  to return to the **Book Participation** screen **OR** click  $\mathbf{X}$  to close this iView window.

# **Subscribe Learner to Course Program (LSO\_SUBSCRIBE\_CP)**

- 1) Click Subscribe Learner to Course Program
- 2) Click in the **Course Program** field and click  $\left|\right| \Box$  (Matchcode) button to search for a Course Program.
- 3) Enter the Course Program name or a portion of the Course program as a search string after the \* for wildcarding in **Search Term** and click **ID**
- 4) Double click on the correct Course Program.
- 5) Enter the **Due Date** by which the employee should complete the program.
- 6) Enter the Personnel number in **Person** field or click  $\left|\begin{array}{c} \Box \end{array}\right|$  to search for a student.
- 7) Click <sup>Subscribe</sup> . Message "**Course program was subscribed**" displays.
- 8) Click  $\boxed{\times}$  to close this iView window.

# **Change Course Program Subscription (ZP239)**

- **Click** Change/Cancel Course Program Subscription
- 2) Enter the employee's personnel number in **Person** field.
- 3) Click in the Course Program field and click  $\Box$  (Matchcode) button to search for a Course Program.
- 4) Enter the Course Program name or a portion of the Course Program as a search string after the \* for wildcarding in **Search Term** and click **ID**
- 5) Double click on the correct Course Program.
- 6) Click Execute
- 7) Enter the new **Due Date**.
- 8) Click **COUPDATE** . Message "Subscription due date **successfully updated"** displays
- 9) Click to close message and click  $\mathbf{X}$  to close this iView window.

**NOTE: The Due Date will revert to previous due date. Run the training transcript to verify corrected due date.**

## **Cancel Course Program Subscription (ZP239)**

- 1) Click Change/Cancel Course Program Subscription
- 2) Enter the employee's personnel number in **Person** field.
- 3) Click in the Course Program field and click  $\left|\right| \Box$  (Matchcode) button to search for a Course Program.
- 4) Enter the Course Program name or a portion of the Course Program as a search string after the \* for wildcarding in **Search Term** and click **in**
- 5) Double click on the correct Course Program.
- 6) Click **Execute**
- 7) Click **Cancel**. Message "Subscription successfully cancelled" displays.
- 8) Click  $\bullet$  to close message and click  $\bullet$  to close this iView window.

# **Cancel Prebooked Participant (LSO\_PV00)**

- 1) Click **Maintain Bookings/Email**
- 2) Click in the **Course Type** field and click  $\boxed{1}$  (Matchcode) button to search for a Course Type.
- 3) Enter a portion of the Course Name as a search string after the \* for wildcarding in **Search Term**, click . Select the course

- type from the Search list and click 4) Double click on the correct Course Name.
- 5) Click **Prebooked** button to view the list of prebooked employees.
- 6) Select the employee's name in the list and then click  $\overline{w}$ .
- 7) Click **The Summany Click** to confirm. Message "**Prebooking has been deleted**" displays.
- 8) Click  $\mathbf{X}$  to close the Prebookings iView and then  $\mathbf{X}$  to close this iView window.

## **Follow up Course Program for Learner**

- 1) Click **Follow up Course Program for Learner**
- 2) Enter the learner P or H number.
- 3) Click in the **Course Program** field and click  $\left|\begin{array}{c} \square \end{array}\right|$  (Matchcode) button to search for a Course Program.
- 4) Enter the Course Program name or a portion of the Course program as a search string after the \* for wildcarding in **Search Term** and click  $\blacksquare$ .
- 5) Click Execute

**[Run Course Program Participation Report](https://wwwprd.doa.louisiana.gov/lagov/lso/reports/ZP218_Course_Program_Participation_Report.pdf) (ZP218) -** Retrieves detail Course Program subscriptions.

**[Run Course Program Subscription Overview](https://wwwprd.doa.louisiana.gov/lagov/lso/reports/ZP234_Course_Program_Subscription_Overview_Report.pdf) (ZP234) –** Outputs courses required to complete programs for learners, by course type and by course program.

**[Run Training Activities](https://wwwprd.doa.louisiana.gov/LaGov/LSO/Reports/ZP175_Training_Activities_Report.pdf) Report (ZP175) –** Outputs training statuses for employees in your agency. May be run to include prebookings, bookings, cancellations and/or completions.

**[Run Training Transcript](https://wwwprd.doa.louisiana.gov/lagov/lso/reports/ZP219_Training_Transcript.pdf) (ZP219) -** Retrieves an employee's course/program completions and qualifications received in transcript form.

**[Run Course Information Report](https://wwwprd.doa.louisiana.gov/LaGov/LSO/Reports/LSO_RHSEMI60-Course_Information.pdf) (LSO\_RHSEMI60) –** Provides a listing of courses with dates, times, locations and instructors.

**[Run Communication Report](https://wwwprd.doa.louisiana.gov/lagov/lso/reports/ZP152-Communication_Report.pdf) (ZP152) -** Provides a listing of employee email address for LSO correspondence and work telephone.

**[Run Employee Qualifications Report](https://wwwprd.doa.louisiana.gov/LaGov/LSO/Reports/ZP174_Employee_Qualification_Report.pdf) (ZP174) –** Outputs training completion information and any certifications and licenses the employee holds that were entered in LaGov.

**[Refresh Course Catalog](https://lagovhelp.doa.louisiana.gov/gm/folder-1.11.41734?mode=EU&primaryCSH=refresh%2Ccourse%2Ccatalog) (ZS13) –** Updates the Course Catalog for recently added courses.

**[Run](https://lagovhelp.doa.louisiana.gov/gm/folder-1.11.41734?mode=EU&primaryCSH=refresh%2Ccourse%2Ccatalog) Reference Personnel Number Report (ZP80) –** Show any additional personnel numbers for employee.

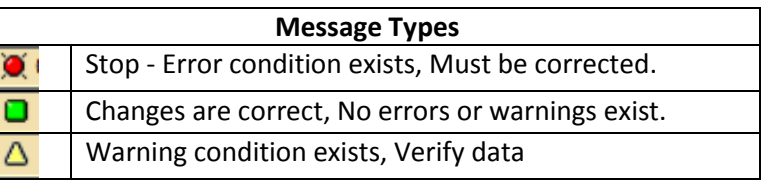

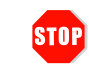

*Pop-up blockers must be disabled and \*.louisiana.gov address added as a trusted site to allow TC windows and Web-Based Courses to open correctly.*